## **Skylla Unattended Record**

Skylla Unattended Record allows setup of record times for programs for later playback. In this section Set Up and Editing of Unattended Recordings are described.

This section will cover:

- Navigating to the unattended recordings screen.
- Maneuvering around the unattended recordings screen.
- Creating a new unattended recordings.
- Editing an existing unattended recordings.
- Other notes about unattended recordings

#### **Navigating to the Unattended Record Screen**

The Skylla Unattended Recorder is a separate web-based application from Skylla. You can set up unattended records on any computer that has a web browser. You can navigate to the main web application screen by going to http://{IP Address}/, where {IP Address} is the internal IP address of the Skylla system. Note that you will only be able to get into this page from inside the local network.

The main web-based application page looks like this:

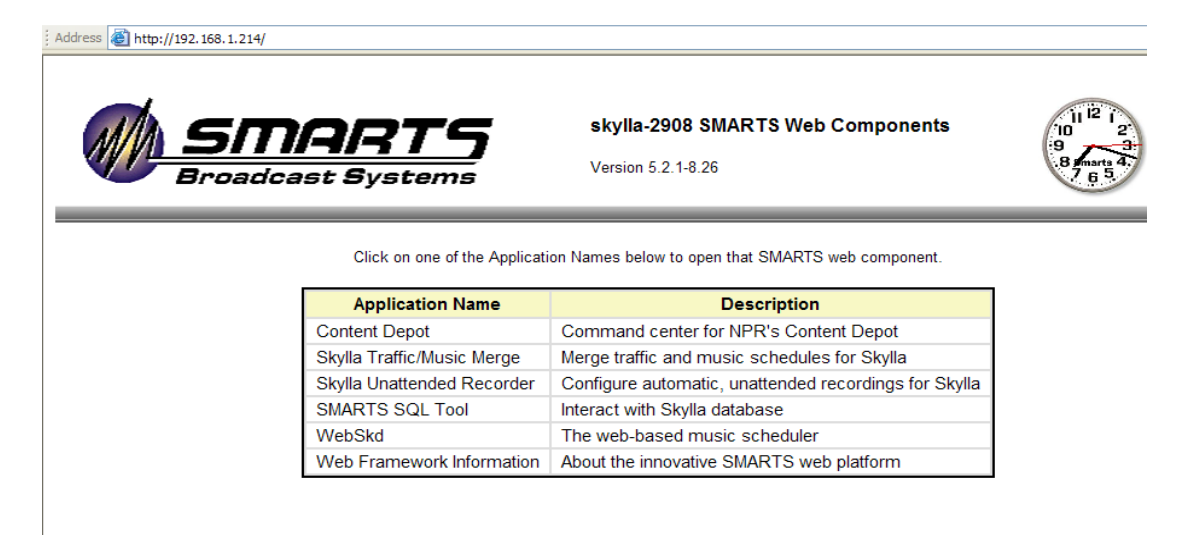

From this screen click on "Skylla Unattended Recorder" and you will get to this page:

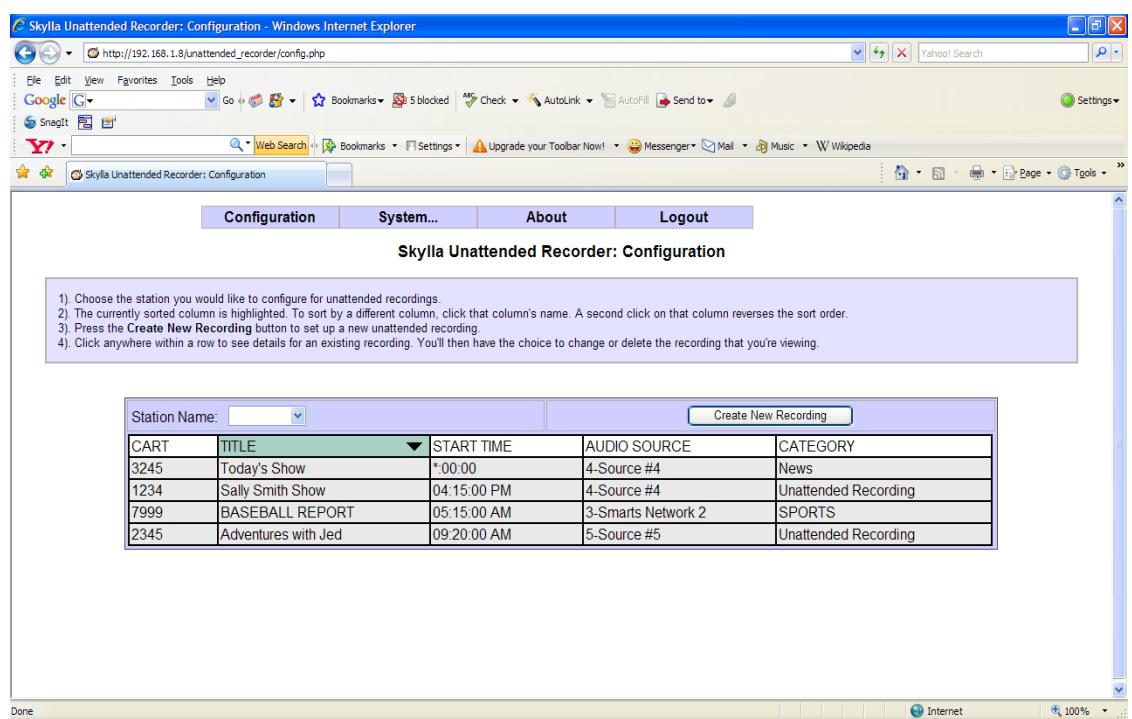

Note that the directions for setting up a record are contained on the screen.

## **Maneuvering around the unattended record screen**

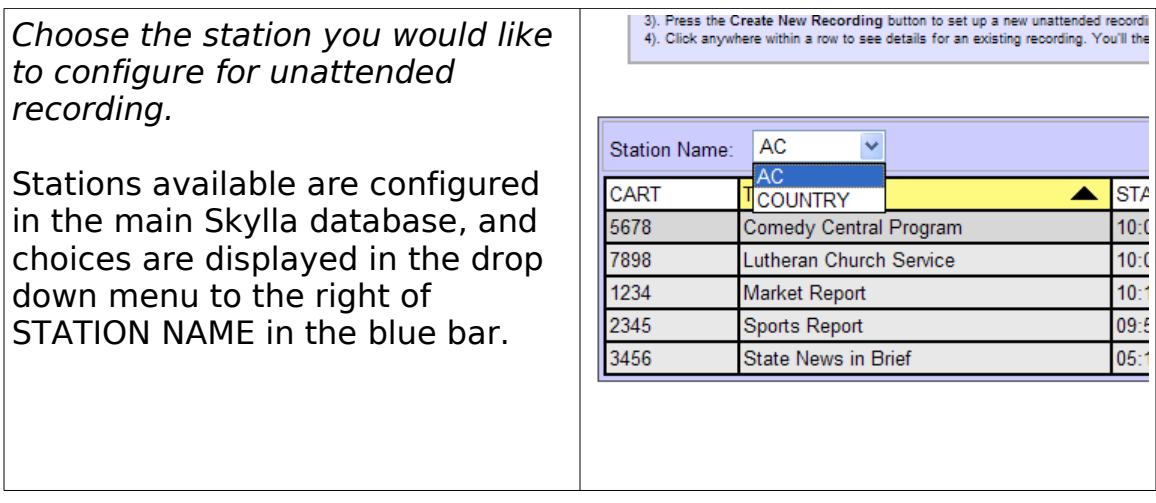

The currently sorted column is highlighted. To sort by a different column, click that column's name. A second click on that column reverses the sort order.

By default the unattended records are sorted by title, but they can also be sorted by Start Time, Audio Source, or Category.

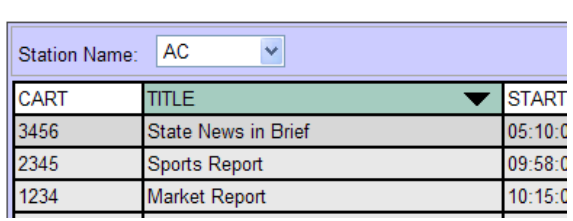

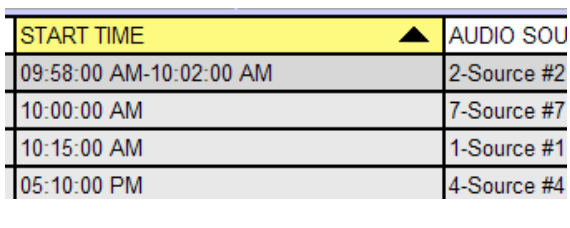

## **Creating a new unattended recording:**

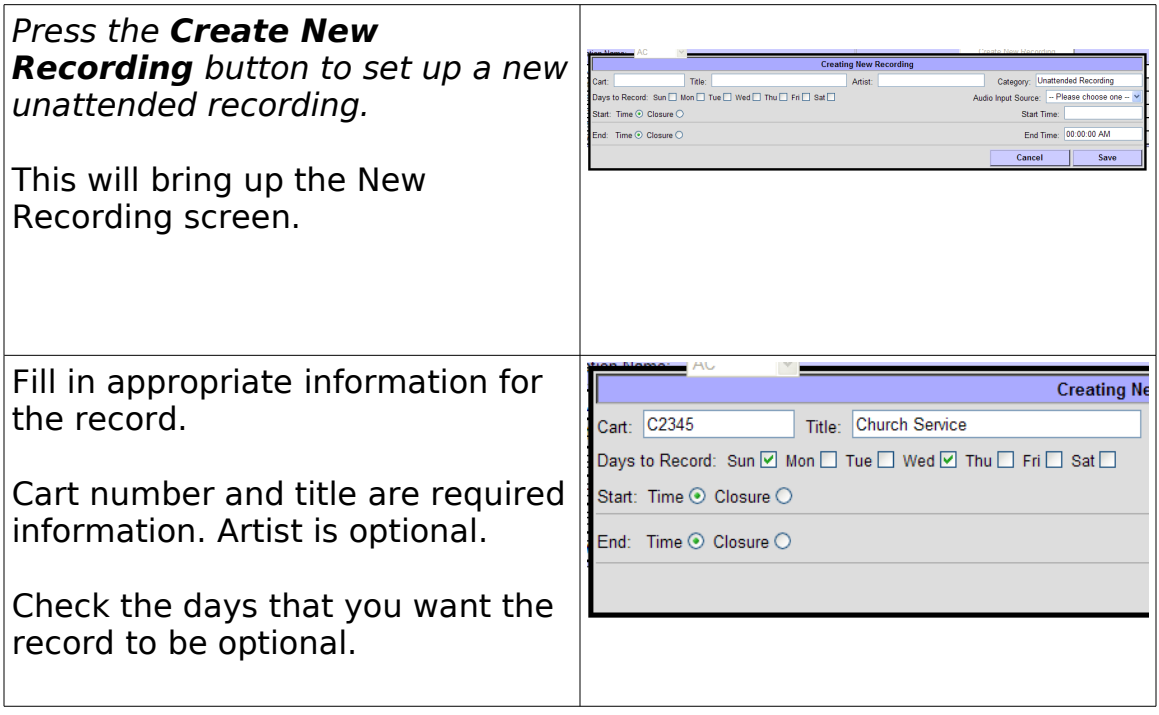

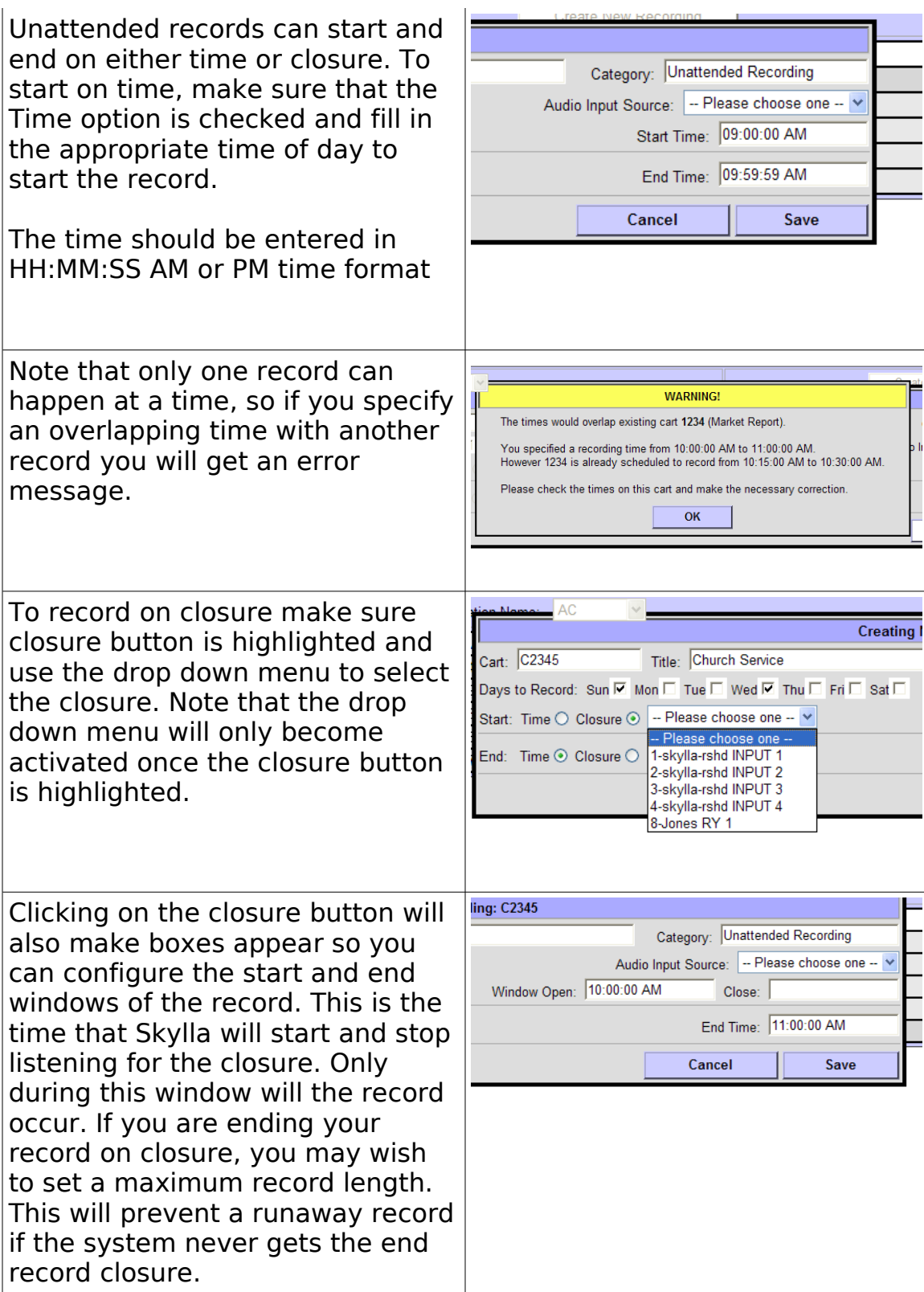

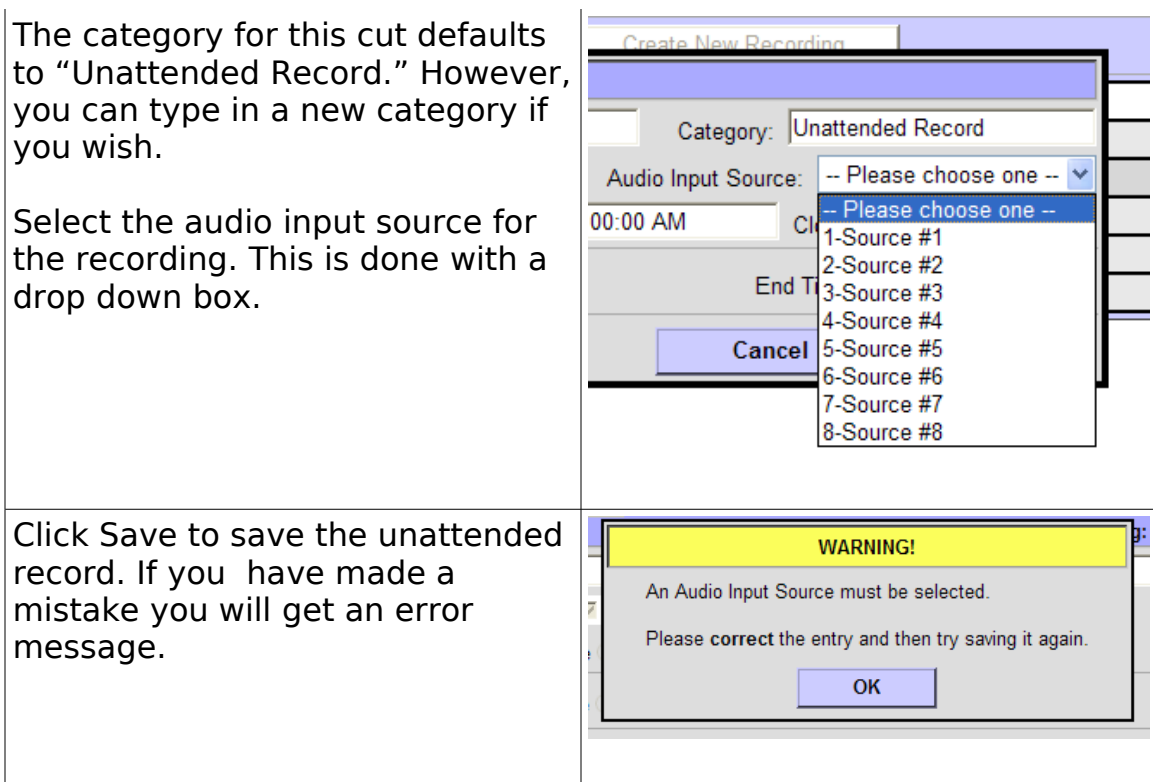

# **Editing an existing unattended recording:**

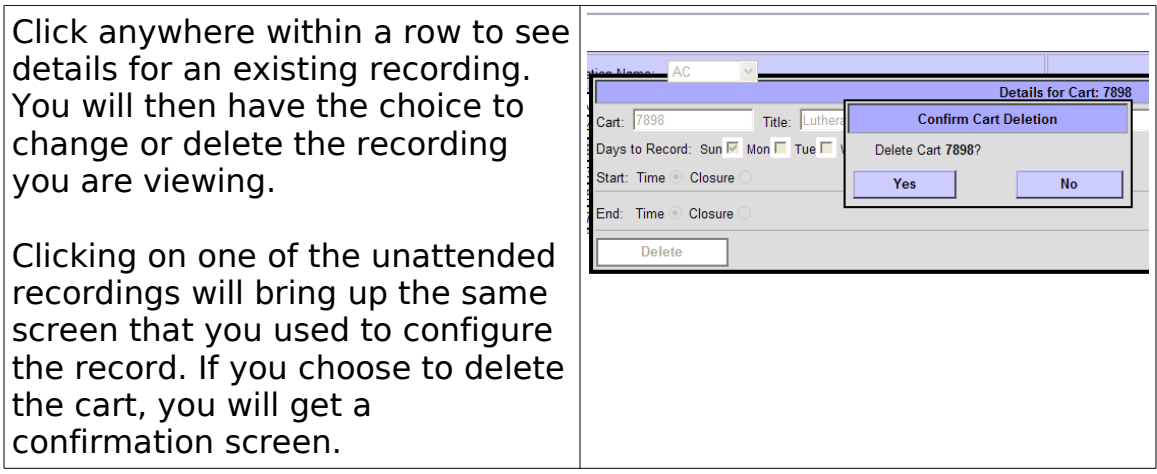

## **Other notes about unattended recordings**

- The SYSTEM option, accesssible from the main menu, allows the user to enter or change a password.
- System information includes software information, connection and browser information, server information, file system and drive space information.
- The user may not edit or delete information from this screen. Exit by clicking on the Back Arrow. The ABOUT screen lists current date and time, and software version information.
- The LOGOUT button exits the Unattended Record option. Upon exit, the user may re enter the program by user name and password entry, or exit the program entirely.